# Creating Website Navigation with Folders and Pages

## **Navigation Summary**

From within the Content Management System (CMS), a website's navigation is comprised of two different types of content, Folders and Pages:

- **Top Level Navigation:** A Folder and an Index Page.
- **Second Level Navigation:** A Page within the Folder of a top level navigation item.

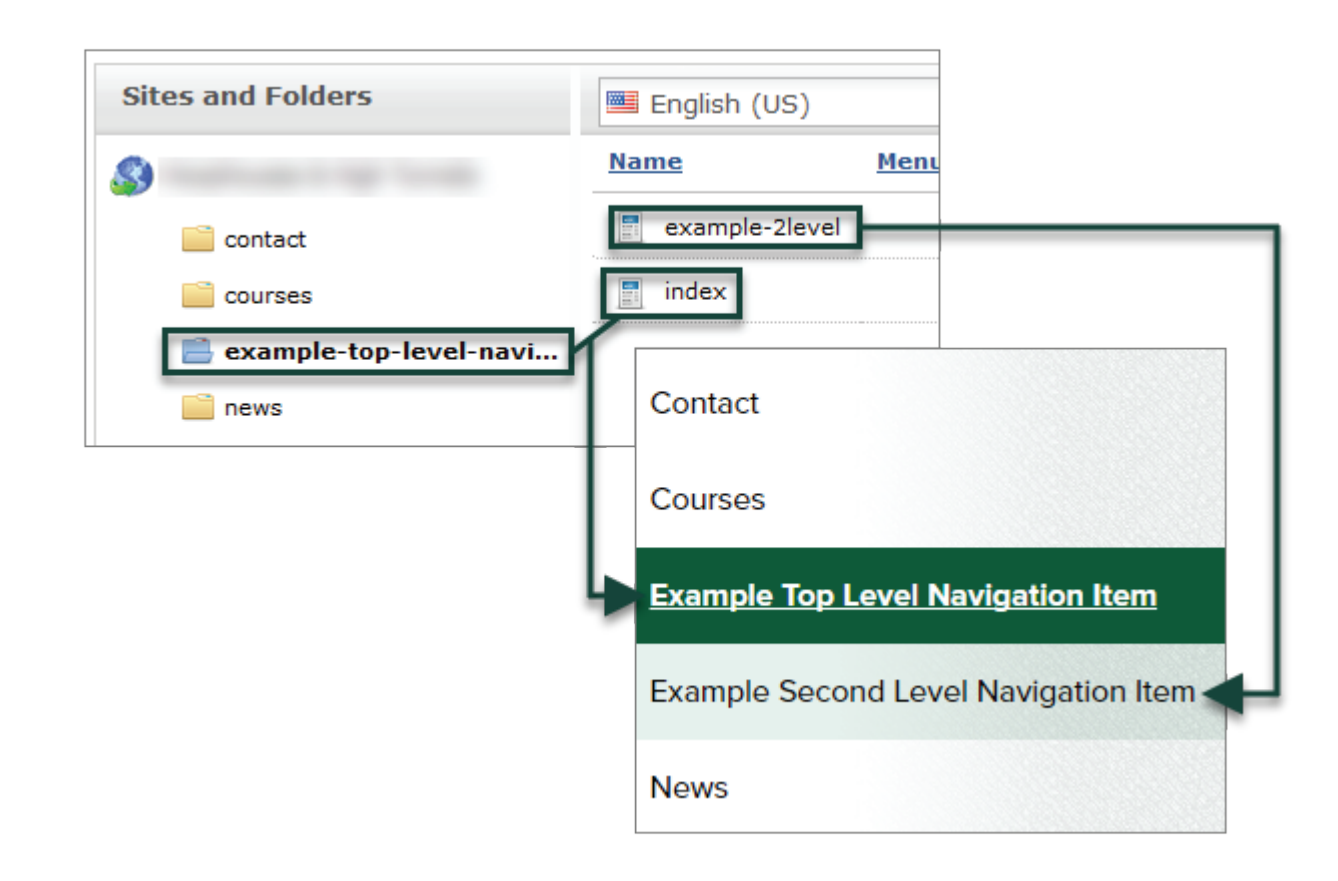

MICHIGAN STATE ANR Technology Services | 416 Morrill Hall of Agriculture (517) 355-3776 | [support@anr.msu.edu](mailto:support@anr.msu.edu) | <support.anr.msu.edu>

### **Creating the Folder for a Top Level Navigation Item**

- 1. From the Pages Tab, select the **Drop-Down Arrow** next to the Add New button.
- 2. Select **Folder**.

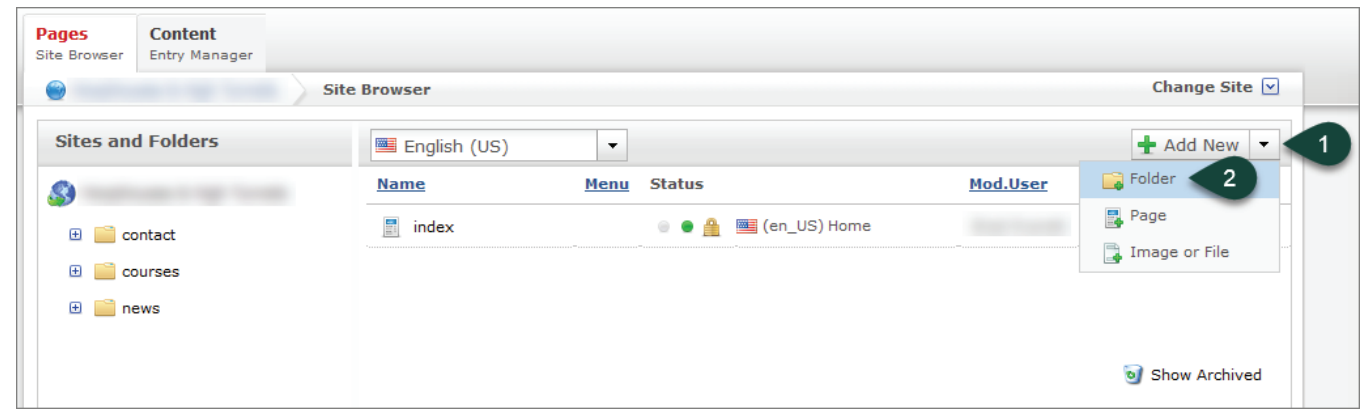

3. Enter the **Title**. This will be the exact wording that will show up in the navigation of the website. (i.e. Home, News, etc.)

*NOTE: It is recommended that you copy the Title entered as you will need to use the EXACT same wording when creating the associated Index Page.*

- 4. Edit the **URL** if necessary.
- 5. Select the **Checkbox for Show on Menu**.
- 6. Select **Save**.

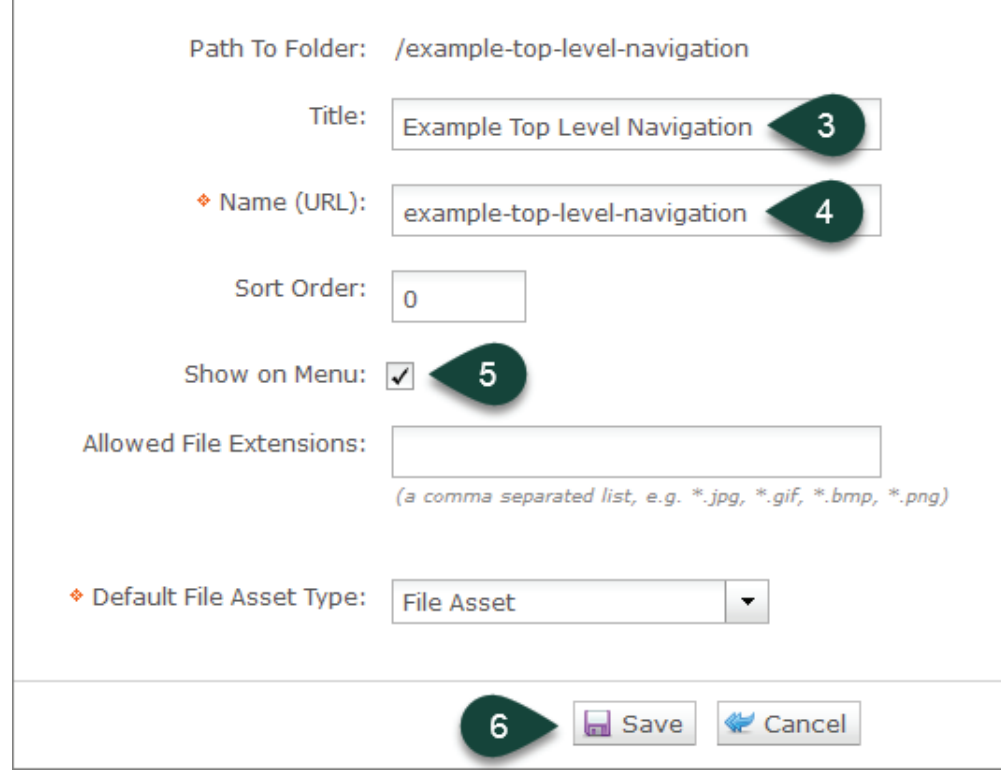

## **Creating Top Level Navigation Items**

#### **Creating the Index Page for a Top Level Navigation Item**

- 1. From the Pages Tab, select the **New Folder** created in the previous section.
- 2. Select the **Drop-Down Arrow** next to the Add New button.
- 3. Select **Page**.

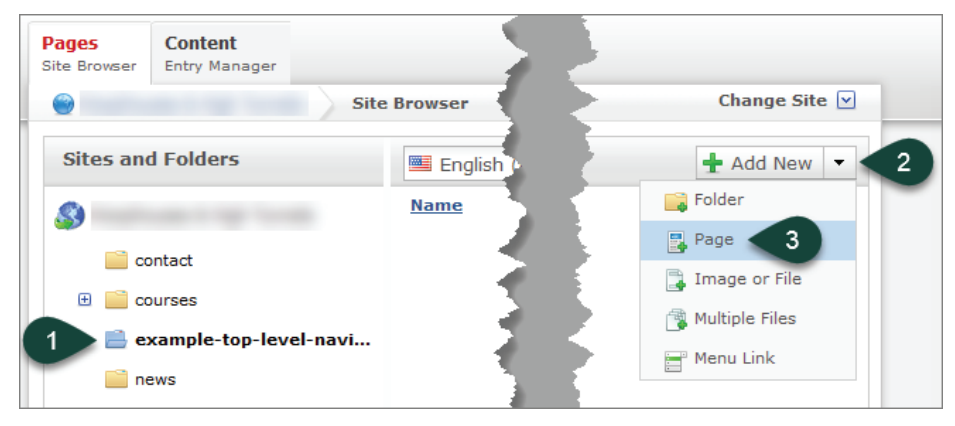

4. Verify Page Asset is displayed and click the **Select Button**.

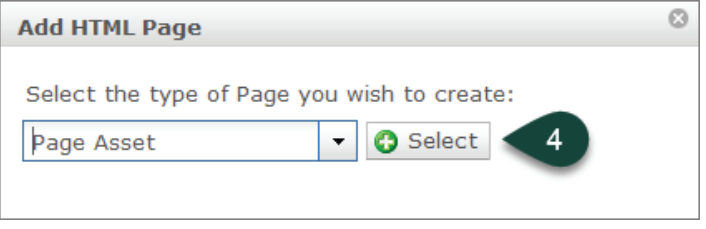

- 5. Paste the **EXACT Title** entered for the new folder created in the previous section.
- 6. Change the **URL** to "**index**".
- 7. Select your **Standard Content Page** from the template drop-down menu.
- 8. **Uncheck** the box for **Show on Menu**.
- 9. Select **Save / Publish**.

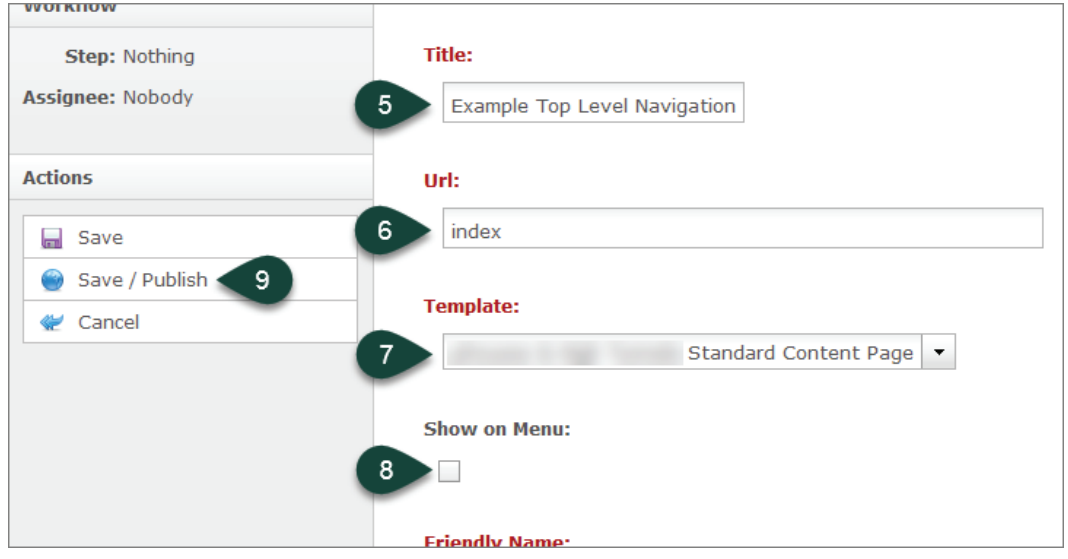

## **Creating Second Level Navigation Items**

#### **Creating the Page for a Second Level Navigation Item**

- 1. Select the **Folder** that represents the top level navigation link you wish to place the second level navigation link within.
- 2. Select the **Drop-Down Arrow** next to the Add New button.
- 3. Select **Page**.

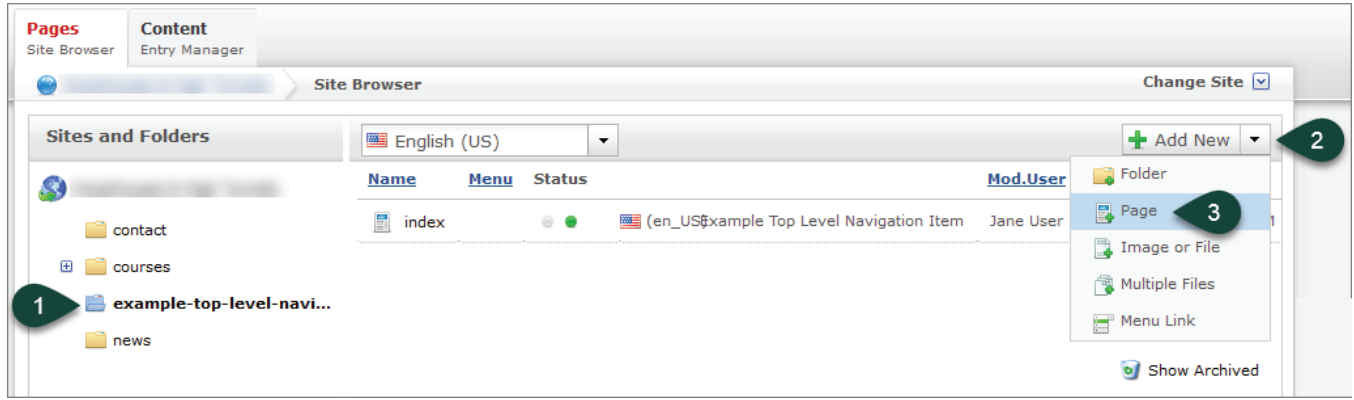

4. Verify Page Asset is displayed and click the **Select Button**.

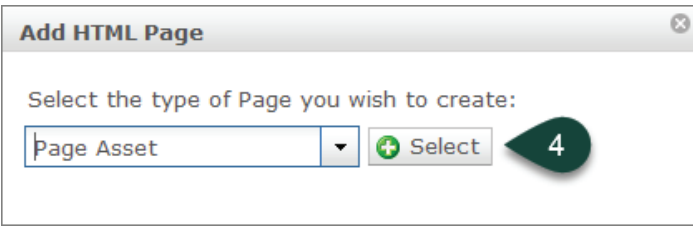

- 5. Enter the **Title**. This will be the exact wording that will show up in the navigation of the website. (i.e. About, News, etc.)
- 6. Edit the **URL** if necessary.
- 7. Select your **Standard Content Page** from the template drop-down menu.
- 8. Select **Save / Publish**.

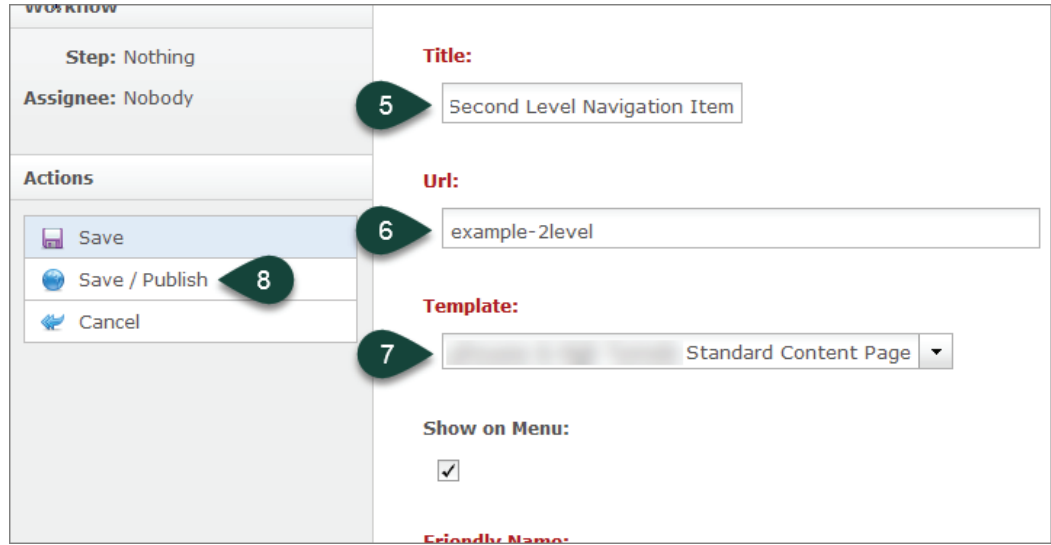